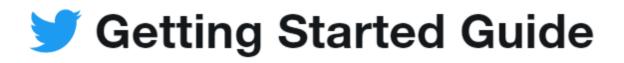

### A guide to using Twitter!

Please find below a helpful link that supports you in setting up your 'Twitter' account as well as a guide on how to use it.

#### https://help.twitter.com/en/twitter-guide

We have also broken this website down into the following handy little steps to help you get started and join the Woodlands family right away! It would be lovely to get as many of you following as possible so that we can share the amazing work here at Outwood Primary Academy Woodlands with you.

**Step 1: Download the Twitter app** on your phone or device. The app icon is the blue bird, which can be seen at the top of this page. To download the app, go to <u>twitter.com/signup</u>. Or, download the app and be guided through the sign-up process.

**Step 2: Sign up** to Twitter following the instructions on your phone or device. You will need to think of a username and password- write these down somewhere safe so you can log in again!

**Step 3:** Once you have an account, you can **start using Twitter** straight away! You can then search for people you would like to follow by pressing:

# Q Search Twitter

Search for '@opawoodlands' and press 'follow' to keep up to date with Outwood Primary Academy Woodlands. You can also search for the class name that your child is in. For example- search for 'OPAW\_2LE' if your child is in Miss Edgar's class. The class accounts are locked so you will have to wait to be accepted but you will be able to follow the school page right away!

**Step 4:** Write your own tweet! A tweet is something you would like to say or share on Twitter! You might decide to tweet a picture, or even a video! You do not have to do this- but we would love to hear from you! To write your own tweet, you need to press this symbol:

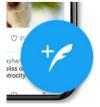

**Step 5: Interact with us!** The picture below shows what each symbol means. Is it very similar to Facebook (if you have this) where you can reply to a post, like it, share it and even retweet it! If you retweet something, it then appears on your homepage for all of your followers to see!

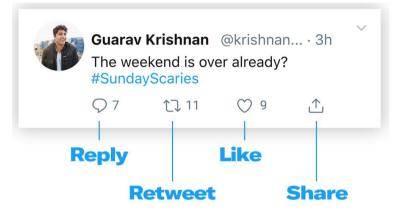

# Other things to know!

 If you choose to lock your account, you will have to confirm if somebody can follow you or not. If your account is not locked, then anybody can start following you! Your account profile will tell you how many 'followers' you have and how many people you are 'following'.

### 2) What is a 'Hashtag'? #?

Tweets can include hashtags — a keyword or phrase (without spaces) with the "#" symbol before it. Hashtags connect conversations and help you find content. They bring people together around a topic, inspire the world, and create community. #fact

## 3) How and why do you use the '@' symbol?

Have you seen the "@" symbol popping up on Twitter? Your username (more commonly known as a handle) begins with an "@" symbol. It's unique to you and appears on your profile page. **Example: @OPAW\_MissWalden** Note: Your display name — referred to as "name" — is a personal identifier on Twitter and is separate from your username.

Find and tag people with @ - Use @ to call out usernames in Tweets (mentions), to send messages, or to link out to a profile.

We hope you find this little guide helpful. Please get in touch using the following email if you have any questions or issues getting started with Twitter!

remotelearning@woodlands.outwood.com

Don't forget to let us know if you give permission for your child to appear on the whole school twitter page and also your child's class twitter page! Thank you.